# **TANGO TV** GUIDE D'UTILISATION RAPIDE

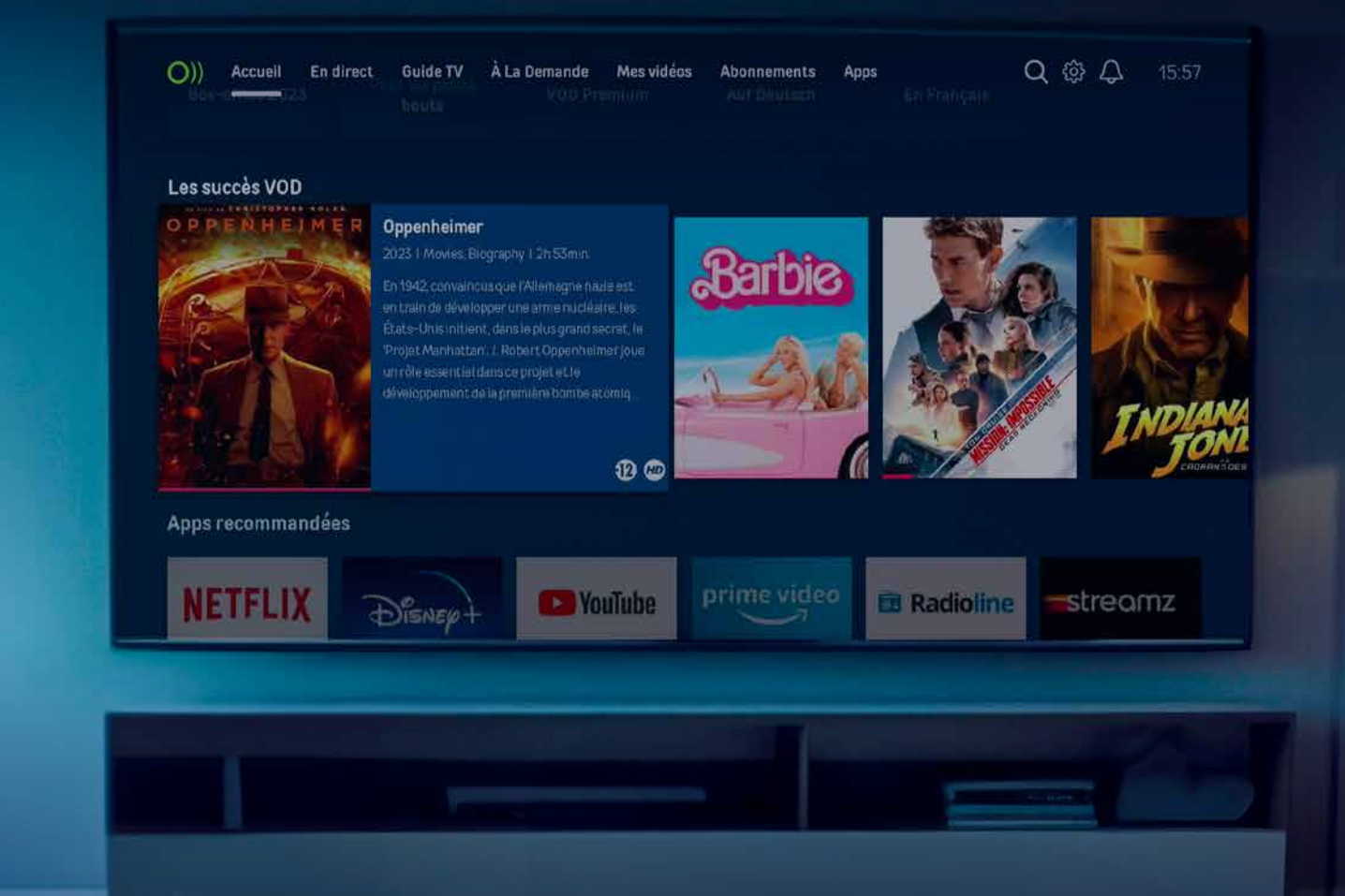

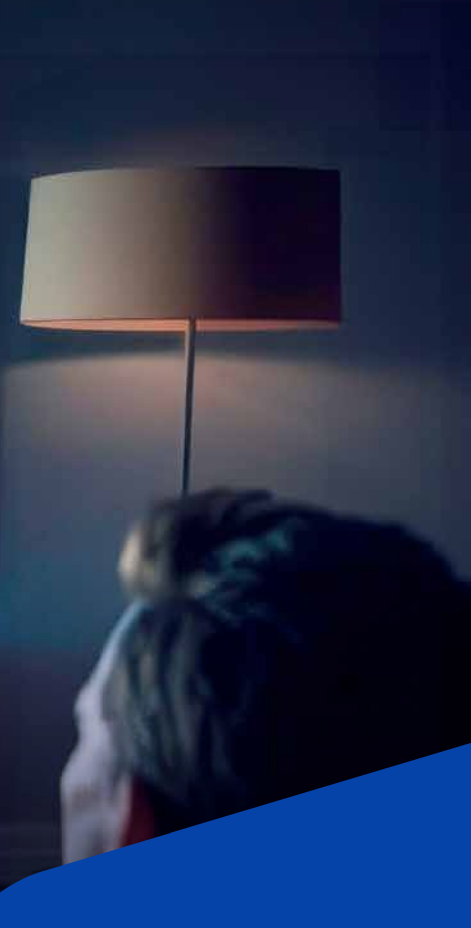

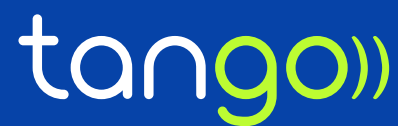

# **LA BOÎTE DE VOTRE TANGO TV BOX CONTIENT**

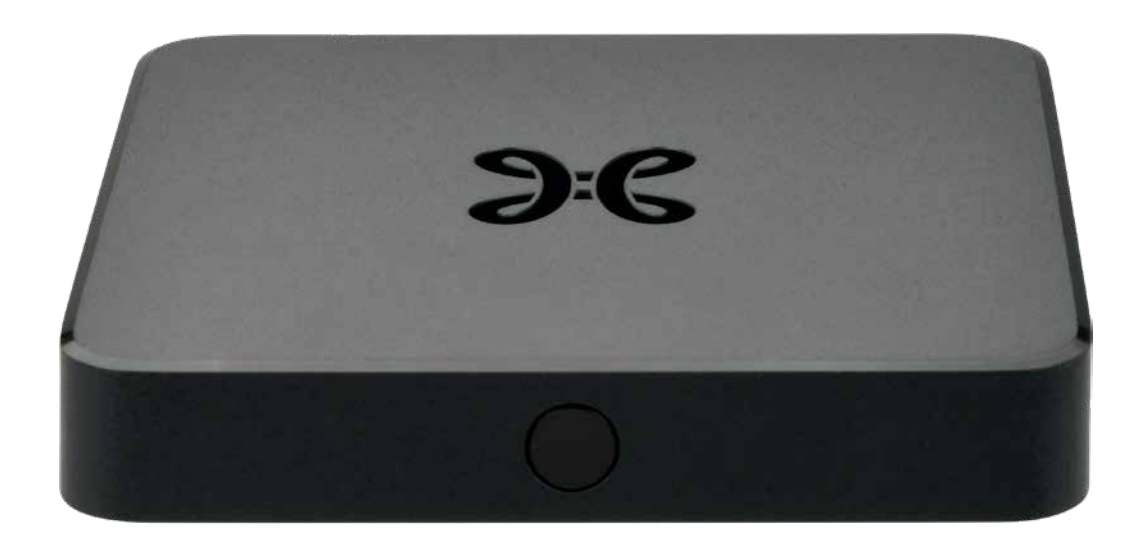

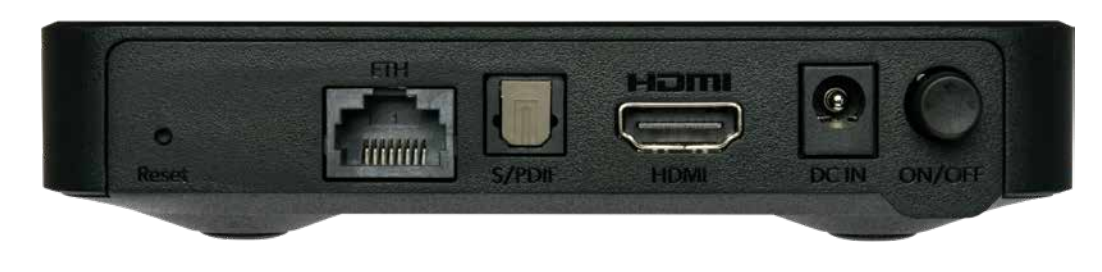

Tango TV Box Android Wi-Fi (4K Ultra HD, HDR)

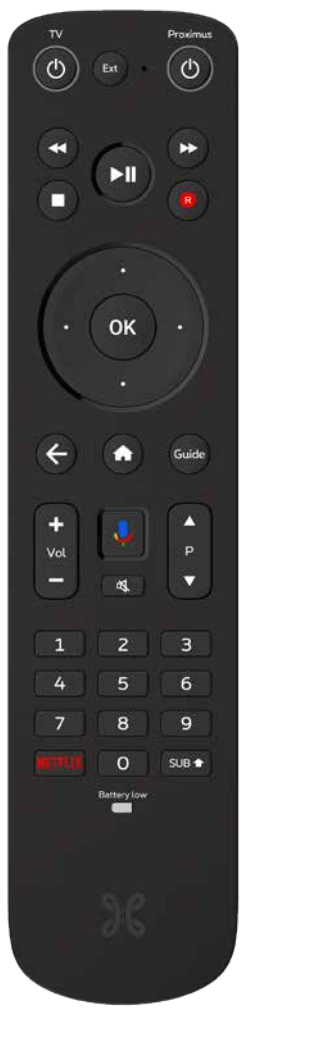

Télécommande et ses piles

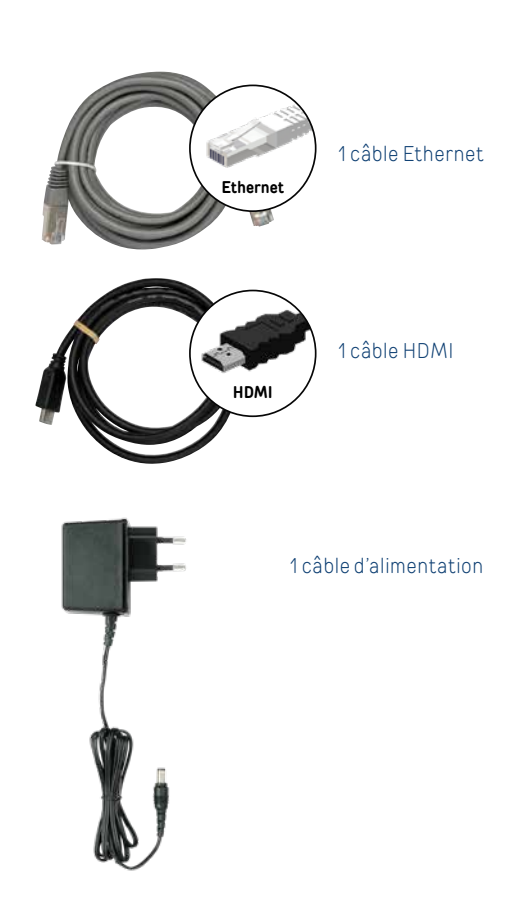

tangol

# **VOTRE TÉLÉCOMMANDE**

DÉCOUVREZ TOUTES LES FONCTIONNALITÉS

**Pour sortir d'un écran ou revenir en arrière**  dans les menus, utilisez la touche (←) (Retour) **de votre télécommande.**

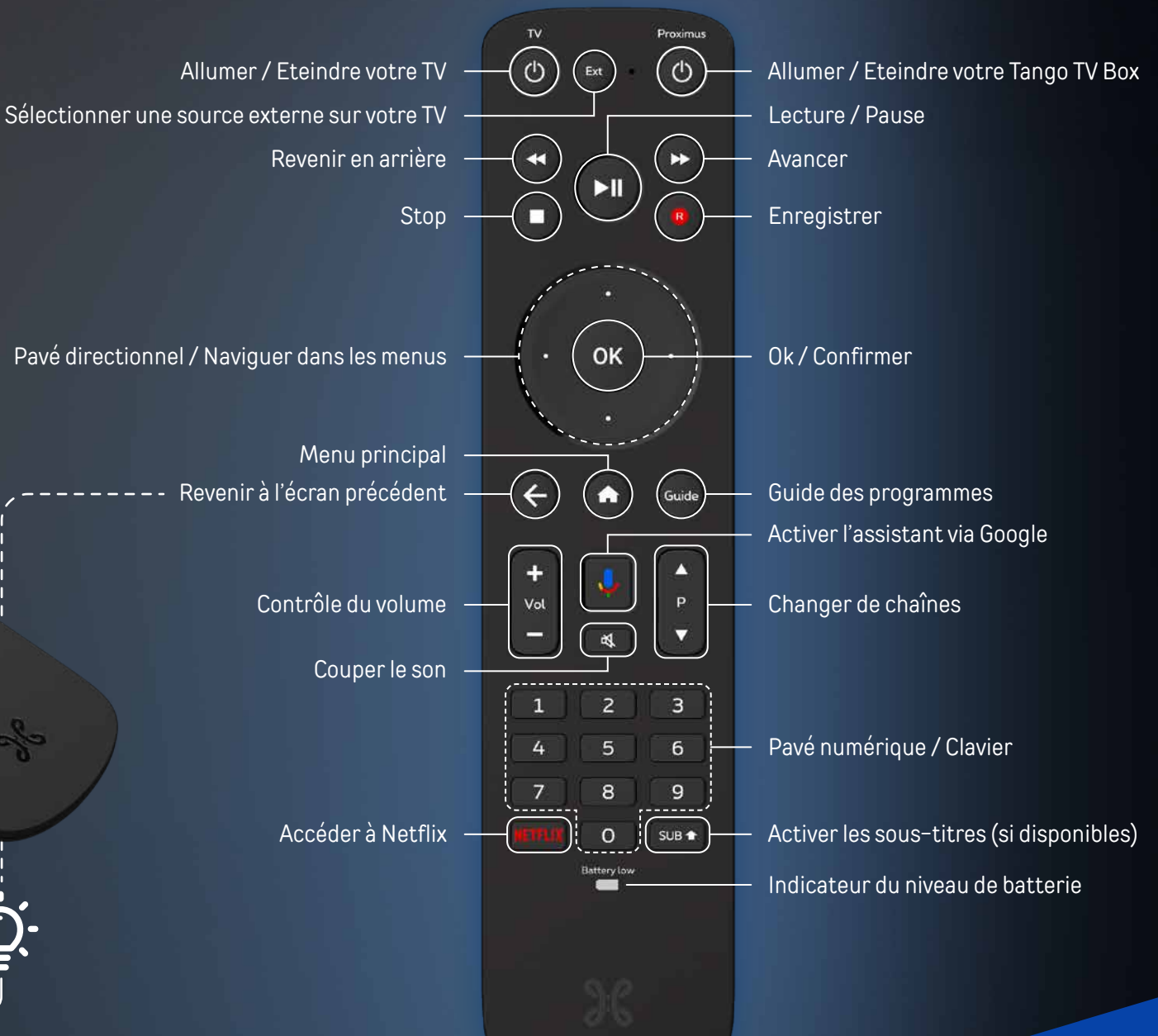

tango))

# **VOTRE TÉLÉCOMMANDE**

### SYNCHRONISEZ VOTRE TÉLÉCOMMANDE AVEC VOTRE TV

**Votre télécommande Tango TV peut être utilisée pour contrôler votre téléviseur : allumer/éteindre, volume, couper le son et source.**

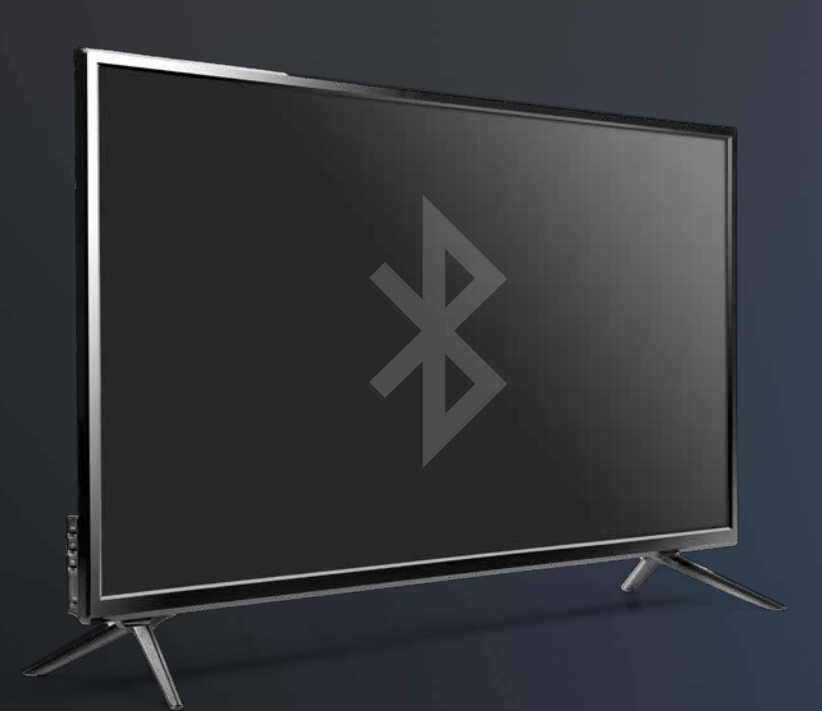

Dans la plupart des cas, vous n'aurez rien à faire : la télécommande contrôle votre TV grâce au Bluetooth activé lors de la configuration de votre TV Box.

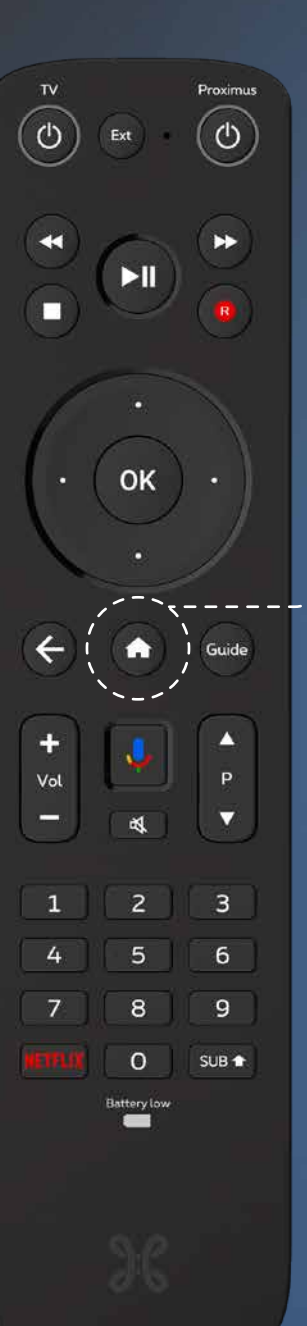

**Si ce n'est pas le cas, procédez comme suit :**

1. Appuyez sur la touche a de votre télécommande et rendez-vous dans (Paramètres)

- 2. Sélectionnez **Paramètres de l'appareil**
- **> Télécommande et accessoires**
- **> Proximus RC408 > TV/AVR Control.**

3. Suivez les instructions de l'assistant pour rendre votre télécommande compatible avec votre TV. Et voilà !

tango)

### DÉMARRAGE DE VOTRE TANGO TV BOX

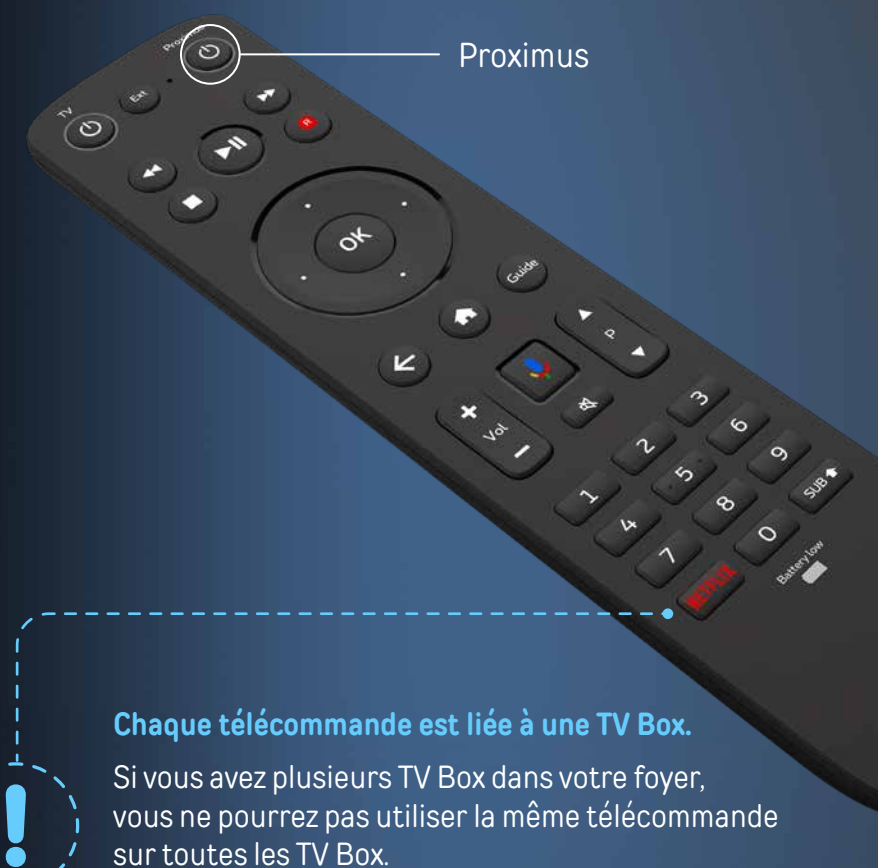

Pour lier une télécommande à une TV Box, répétez la procédure d'activation indiquée ici. 1. **Après avoir branché votre nouvelle Tango TV Box**, en suivant les instructions du guide de démarrage, **allumez votre TV**. Si l'écran de bienvenue n'apparaît pas, **sélectionnez la source HDMI à laquelle votre Tango TV Box est connectée** (HDMI1, HMDI2…).

2. Suivez les indications à l'écran et **sélectionnez votre langue**.

3. **Activez la télécommande** de votre Tango TV Box en appuyant simultanément sur  $\bigodot$  et  $\bigcircledast$  pendant au moins 3 secondes, jusqu'à ce que le bouton Proximus  $(\odot)$ , en haut à droite, se mette à clignoter.

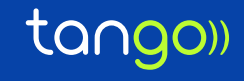

### CONFIGURATION WI-FI DE VOTRE TANGO TV BOX

#### CONNEXION AU WI-FI

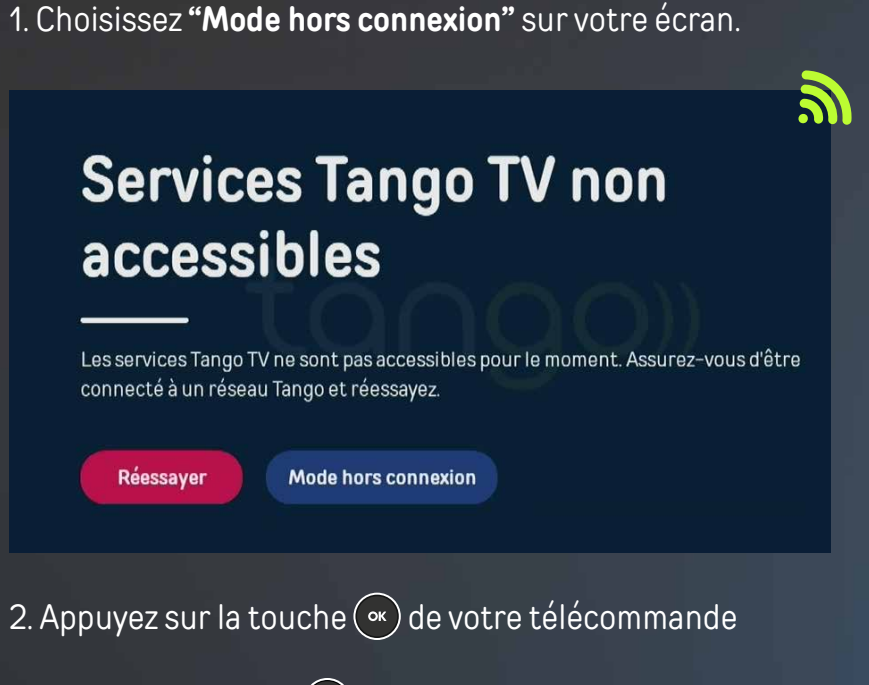

3. Rendez-vous dans (8) (Paramètres) > Paramètres de l'appareil > Réseau et Internet. 4. **Activez le Wi-Fi** en appuyant sur la touche (<sup>ox</sup>) de votre télécommande.

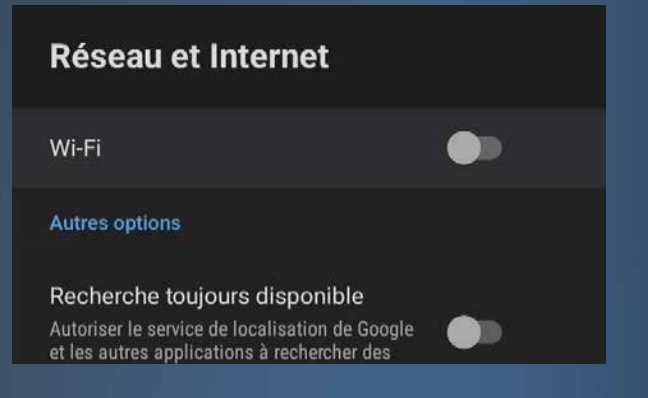

**Sélectionnez** votre réseau sur l'écran de votre TV. **Introduisez le mot de passe de votre FRITZ!Box.** Et voilà !

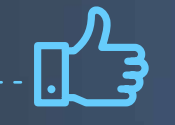

**Nous vous recommandons de brancher votre Tango TV Box à votre FRITZ!Box par câble Ethernet.** 

Si cela est impossible, connectez-la à votre réseau Wi-Fi pour pouvoir profiter des services Tango TV.

### tana

#### CONFIGURATION DE VOTRE TV BOX

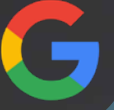

#### ECRANS GOOGLE

Lors de la première utilisation de votre Tango TV Box, une série d'écrans de configuration Google s'affiche.

Activer votre compte Google vous permettra de bénéficier d'une expérience optimisée (contrôle vocal avec Google Assistant, accès aux apps…)

Si vous ne le faites pas, vous pourrez toujours regarder vos chaînes préférées, louer des VOD, enregistrer vos programmes…

Si vous souhaitez activer votre compte Google par la suite, rendez-vous dans Accueil > Apps > Google Play.

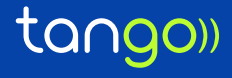

### CONFIGURATION DE VOTRE TV BOX

### CONTRÔLE PARENTAL

**Le contrôle parental est programmé sur 18 ans par défaut.** Lors de la configuration de votre TV Box, vous pouvez choisir de le désactiver. Si vous souhaitez simplement le modifier et l'adapter à une autre classe d'âge :

- 1. Rendez-vous dans ( $\bigodot$  (Accueil)  $>$   $(\circledast)$  (Paramètres) > Contrôle parental et code PIN.
- 2. **Introduisez le code PIN parental** que vous avez reçu par **mail ou SMS**.
- 3. Si le contrôle parental est activé, le curseur ON/OFF est affiché en bleu. S'il ne l'est pas, activez-le avec la touche  $(\infty)$ de votre télécommande.
- 4. Sélectionnez "Contenu bloqué" et appuyez sur  $(*)$ . Contrôle parental  $\mathbf{D}$ Contenu bloqué Bloquez tous les programmes TV et films avec ces restrictions par âge: Modifier le code PIN
- 5. **Choisissez la catégorie d'âges** à bloquer : 10121318
- 6. **Appuyez sur**  $(\infty)$  pour valider votre choix.

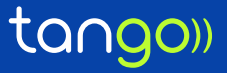

### CONFIGURATION DE VOTRE TV BOX

### ECO MODE Q

Après 20 minutes d'inactivité, la TV Box entre automatiquement en mode éco, où elle consomme moins d'énergie.

Vous pouvez même aller plus loin en la mettant en sommeil. Pour cela, 2 possibilités :

Mettre la TV Box en veille, en appuyant sur la touche Proximus **.**

Mettre la TV Box en veille profonde, en maintenant enfoncée la touche Proximus  $\circledcirc$  pendant 5 secondes.

Notez que le démarrage de votre TV Box sera plus long d'environ 1 minute.

**Lors de la configuration de votre TV Box, vous avez la possibilité d'activer/désactiver différentes options, comme le contrôle parental ou le mode éco.**

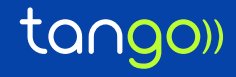

# **VOTRE NOUVELLE INTERFACE**

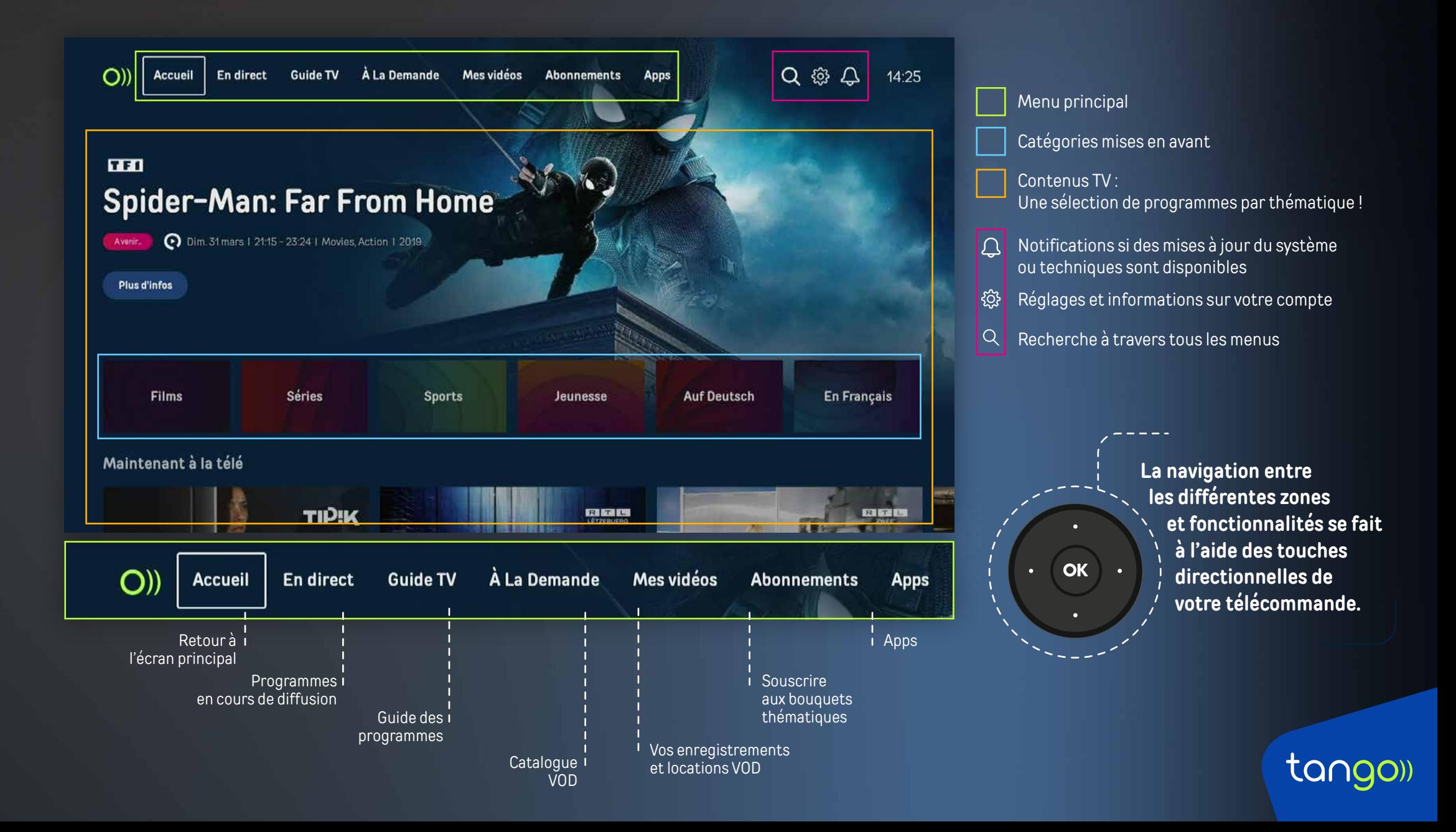

# **GUIDE DES PROGRAMMES**

Le guide des programmes vous permet de visualiser tous les programmes disponibles sur les différentes chaînes de votre abonnement, jusqu'à 7 jours dans le passé et 7 jours dans le futur. **Vous avez le choix entre 2 types de Guide TV. Sélectionnez celui qui vous convient le mieux dans**  $\left(\bullet\right)$  **>**  $\left(\circledast\right)$  **> Disposition du Guide TV :** 

#### GUIDE TV HORIZONTAL

**Classique et super efficace, cette version propose un apercu des chaînes, par bloc horaire et un zoom sur les programmes TV.**

#### GUIDE TV VERTICAL

**Plus moderne, il propose un zoom sur les programmes TV d'une chaîne. Avec davantage d'infos visibles en un clin d'oeil, il vous permet aussi de continuer à regarder le programme en cours, en arrière-plan.**

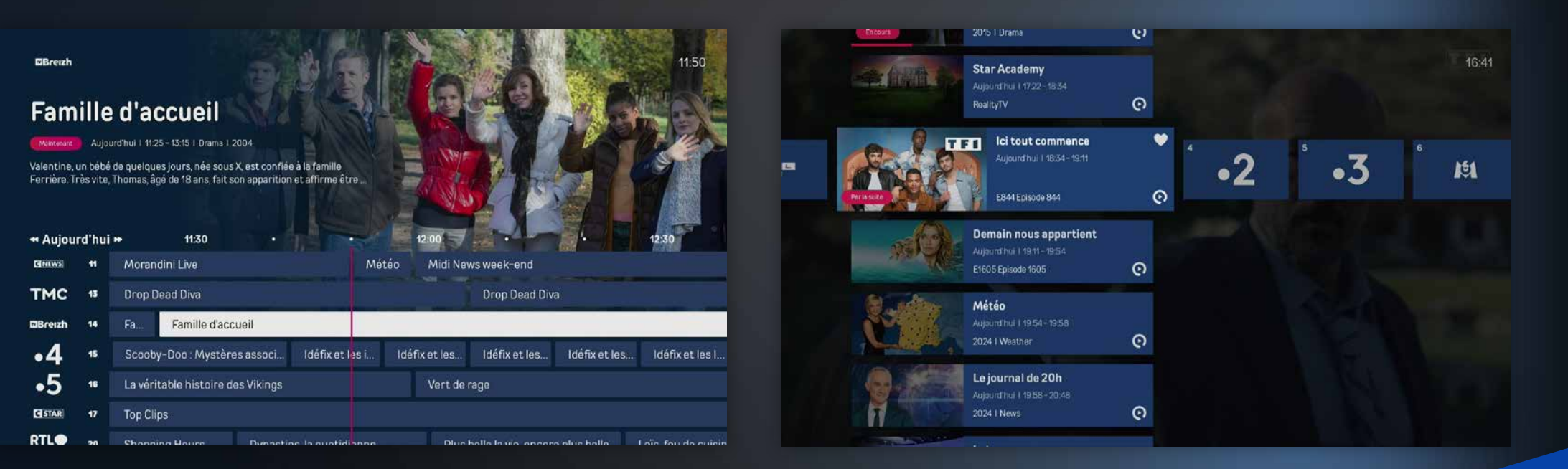

### tango)

## **GUIDE DES PROGRAMMES**

**Les fonctionnalités proposées dans le Guide TV dépendent des droits accordés par les chaînes.**

**LEMISTRA** 

tango)

**Utilisez le pavé directionnel gauche/droite de la télécommande, afin d'avancer ou de reculer dans la plage horaire.** 

**Appuyez 2 secondes sur les doubles flèches afin de visionner le Guide TV des jours précédents ou suivants.** 

**OK** 

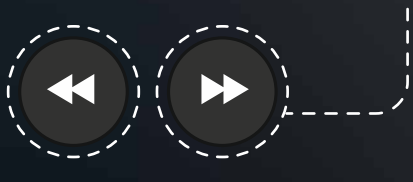

RTLO Plus belle la vie, encore plus belle S1 E60 Episode 60

Encours O Aujourd'hui 1 12:00 - 12:25 | Serie Soap | 6 jours restants

Enregistrer

Patrick confronte Babeth tandis qu'Ophélie met Vanessa sous pression pour agir. En parallèle, Eric, Ariane et Zoé s'entraînent pour ressembler à une famille modèle. Fort de son expérience de la veille, Jules enchaîne

Acteurs: Sylvie Flepp, Cécilia Hornus, Laurent Kérusoré, Joakim Latzko, Iñaki Lar Réalisateur: Claire de la Rochefoucauld, Pascal Heylbroeck

> Enregistrer la série Ajouter à ma liste

Lorsque vous vous trouvez sur le programme que vous souhaitez voir, appuyez sur $(\alpha)$  pour :

- Lire la description

Regarder

- Enregistrer le programme, s'il est à venir
- Visionner le programme, s'il a déjà été diffusé (Replay 7Jours)

# **GUIDE TV : REPLAY**

**La fonction "Replay" vous permet de visualiser les programmes disponibles, jusqu'à 7 jours dans le passé.**

#### 1. **Appuyez sur** (Guide) pour ouvrir le Guide TV.

- 2. Parcourez la programmation. Les programmes disponibles en « Replay » sont signalés par l'icône  $\odot$ , dans le descriptif en haut de l'écran.
- 3. **Sélectionnez le programme passé** de votre choix et **cliquez sur "Regarder"** pour lancer le replay.

#### **Avancer et reculer dans le programme en Replay**

En utilisant les touches  $\left(\bullet\right)$  et  $\left(\bullet\right)$  de votre télécommande, vous avez la possibilité de reculer ou d'avancer plus rapidement dans votre programme : - Pressez (\*) pour reculer de 10 secondes ;  $-$  Pressez  $(*)$  pour avancer de 30 secondes. Vous reculez ou avancez d'autant de secondes dans votre programme, jusqu'à ce que vous relâchiez le bouton.

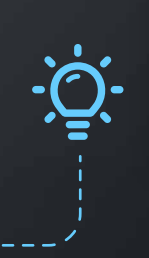

### **RTLO** Plus belle la vie, encore plus belle

S1 E60 Episode 60

 $\odot$ 

HTer | 17:05 - 17:30 | Serie, Soap | 6 jours restants

Patrick confronte Babeth tandis qu'Ophélie met Vanessa sous pression pour agir. En parallèle, Eric, Ariane et Zoé s'entraînent pour ressembler à une famille modèle. Fort de son expérience de la veille, Jules enchaîne...

Acteurs: Sylvie Flepp, Cécilia Hornus, Laurent Kérusoré, Joakim Latzko, Iñaki Lar. Réalisateur: Claire de la Rochefoucauld, Pascal Heylbroeck

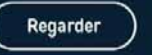

Ajouter à ma liste

### tanac

# **ENREGISTRER UN PROGRAMME**

**Vous pouvez enregistrer un programme en cours, ou programmer un enregistrement.**

# EN COURS

Lorsque vous regardez un programme, vous pouvez l'enregistrer à tout moment :

- **En appuyant sur la touche e** de votre télécommande - Ou **en appuyant sur** (<sup>ox</sup>). Utilisez le pavé directionnel puis **sélectionnez "REC"** sur l'écran. **Confirmez en appuyant sur**  $(\infty)$ 

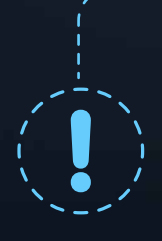

Si vous lancez l'enregistrement d'un programme en cours, **l'enregistrement ne débutera qu'au moment où vous le lancez.** Pour être sûr d'enregistrer votre programme dans son intégralité, pensez à le programmer !

### ENREGISTRER UN PROGRAMME PROGRAMMER UN ENREGISTREMENT

- 1. **Appuyez sur pour ouvrir le Guide TV**
- 2. **Choisissez un programme** à venir. Cliquez sur  $\left(\infty\right)$  pour voir les détails.
- 3. **Sélectionnez "Enregistrer"** et **confirmez** en appuyant sur .

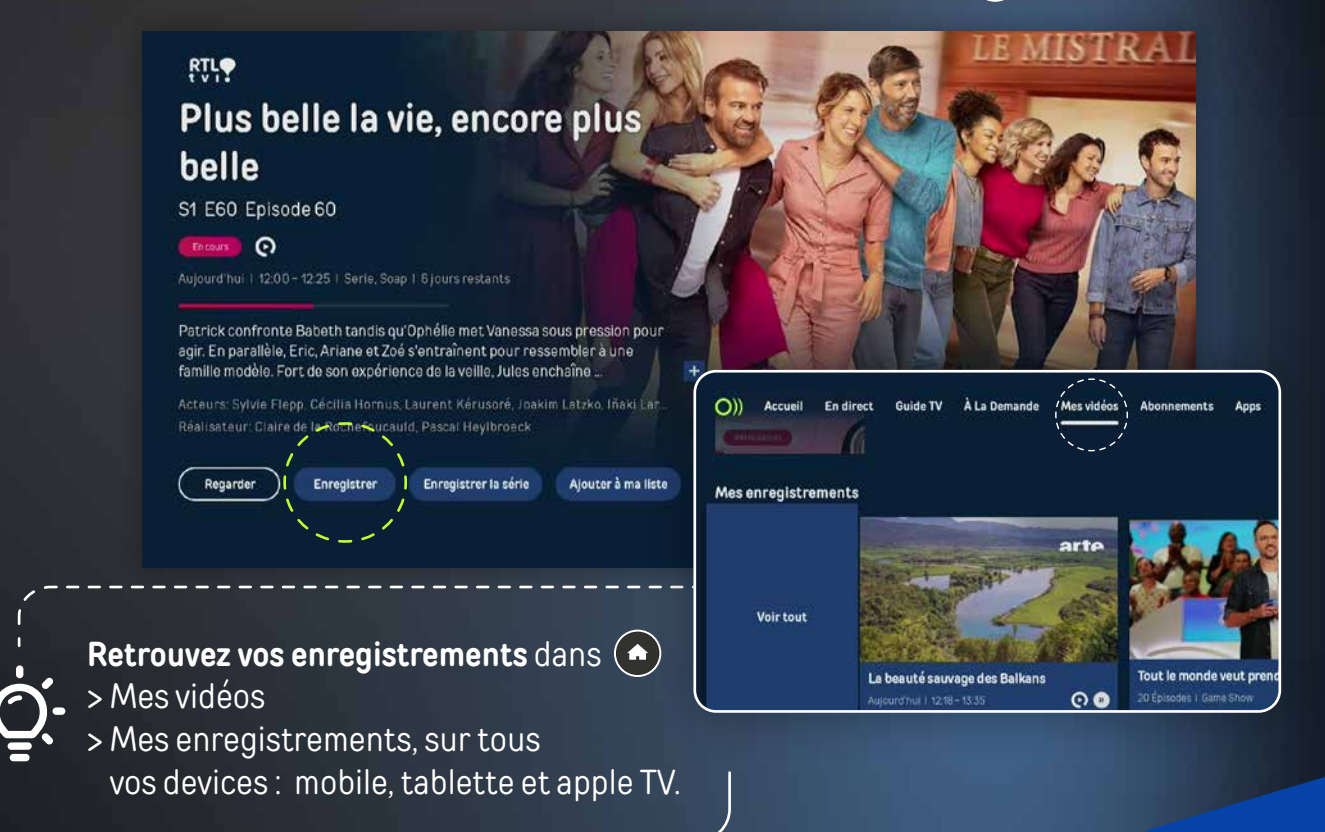

tango);

# **VOTRE ÉCRAN DE LECTURE**

**Lorsque vous regardez un programme en direct, différentes fonctions sont disponibles sur l'écran de lecture.**

#### A**ppuyez sur**  $\boxed{\infty}$  de votre télécommande pour afficher l'écran de lecture.

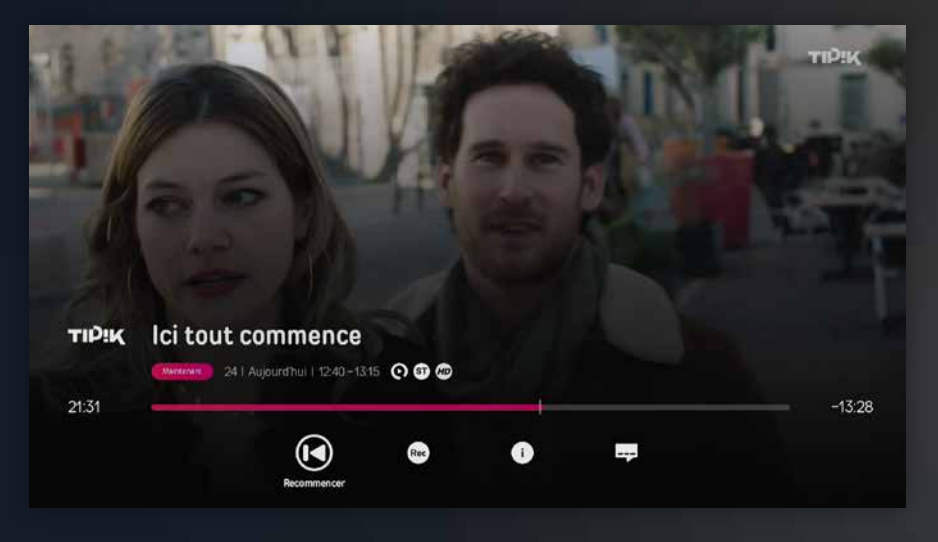

#### **Fonctions disponibles sur l'écran de lecture :**

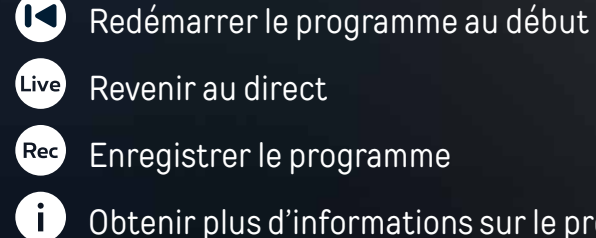

- Enregistrer le programme
- Obtenir plus d'informations sur le programme
- Menu audio et sous-titresمي.<br>س

#### **Fonctions disponibles sur l'écran de lecture :**

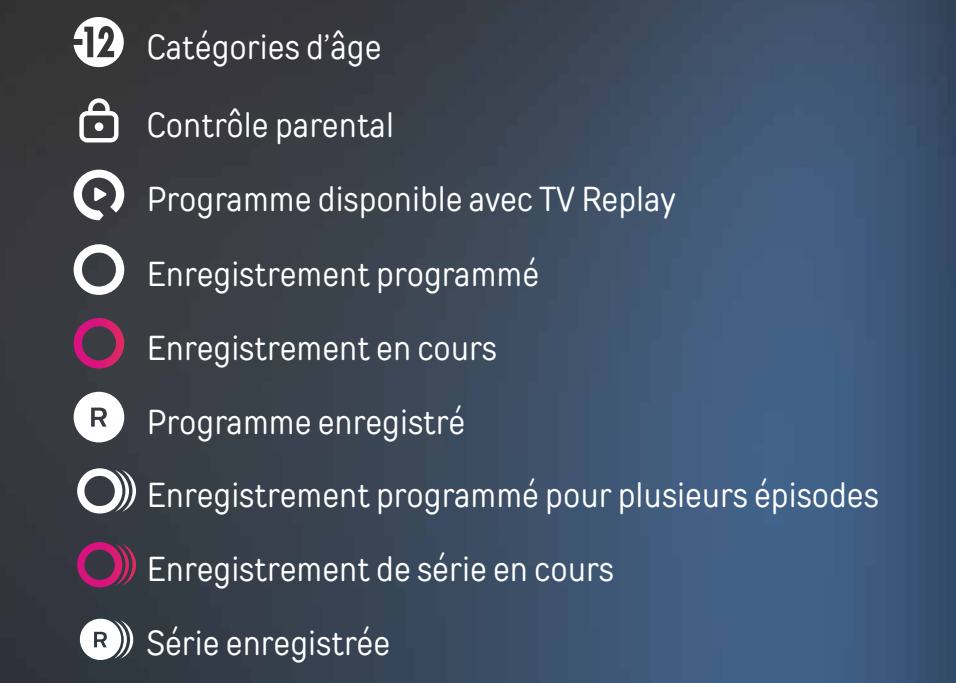

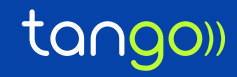

# **ACTIVER LES SOUS-TITRES & L'AUDIO-DESCRIPTION**

**Sous-titres et audio-description sont disponibles sur certains programmes et vidéos à la demande.** 

Cliquez sur  $(\infty)$  pour afficher l'écran de lecture et accéder aux fonctionnalités.

Les sous-titres peuvent être activés sur un programme en direct, en replay ou enregistré, si ceux-ci sont disponibles.

- 1. Appuyez sur  $\infty$  ou  $\infty$  pour afficher l'écran de lecture.
- 2. Sélectionnez  $\bigoplus$  avec le pavé directionnel et confirmez avec  $\left(\infty\right)$ .
- 3. Sélectionnez la langue des sous-titres de votre choix dans "Audios & Sous-titres" et validez avec  $(\infty)$

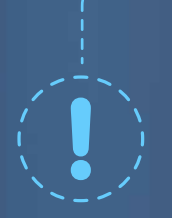

#### **Aucune de ces options n'apparaît ?**

Cela signifie que les sous-titres et/ou l'audio-description ne sont pas disponibles. Si vous activez les sous-titres ou l'audio-description sur une chaîne spécifique, elle aura la priorité sur l'audio-description pour toutes les chaînes que vous avez sélectionnées dans Paramètres  $(\circledast)$ .

#### ACTIVER LES SOUS-TITRES ACTIVER L'AUDIO-DESCRIPTION

Avec l'audio-description, une voix-off décrit ce qui se passe à l'écran, en plus des voix et sons normaux du programme. Les programmes pour lesquels cette fonctionnalité est disponible sont indiqués par l'icône (AD).

1. Appuyez sur  $(\infty)$  ou  $(\infty)$  pour afficher l'écran de lecture. 2. Sélectionnez  $\textcircled{\tiny{\textcircled{\#}}}$  avec le pavé directionnel et confirmez avec  $\textcircled{\tiny{\textcircled{\#}}}$ . 3. Sélectionnez la langue de l'audio-description de votre choix dans "Audios & Sous-titres" et validez avec  $(\infty)$ .

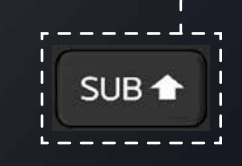

**Cliquez sur cette touche de votre télécommande pour accéder plus rapidement aux paramètres des sous-titres et de l'audio-description.**

# **LOUER UN FILM EN VOD**

**Tango TV vous donne accès à un catalogue de plus de 1500 films, que vous pouvez louer pendant 48h sur votre TV Box.**

Appuyez sur  $\left(\bullet\right)$  et rendez-vous dans la rubrique "A la demande". Parcourez les différentes catégories de notre catalogue : Dernières entrées, Top 20, Films par genre… Cliquez sur  $(\infty)$  pour afficher les détails du film qui a attisé votre curiosité.

#### **Vous avez trouvé le film qui vous intéresse ?**

1. **Sélectionnez "Louer"**.

2. **Choisissez** la version que vous souhaitez regarder : **SD ou HD**

3. Entrez votre **code PIN d'achat** pour confirmer.

Vous pouvez maintenant profiter de votre film pendant 48h ! Le montant de la location apparaîtra sur votre prochaine facture Tango.

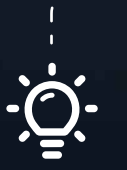

**Retrouvez vos films en cours de location** dans > Mes vidéos > Mes enregistrements, sur tous vos devices : mobile, tablette et apple TV.

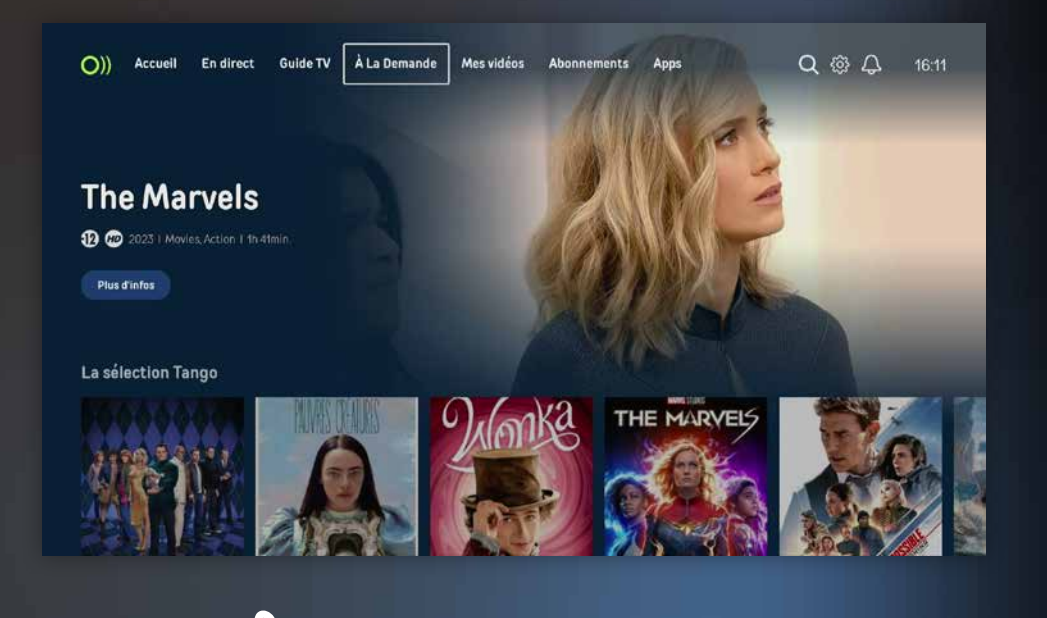

Les films de notre catalogue à la demande disposent de plusieurs pistes audio. Pour changer la langue du film que vous êtes en train de regarder, appuyez sur la touche  $\sin$  de votre télécommande. Sélectionnez la langue de votre choix et confirmez avec  $(\infty)$ Vous pouvez également activer les sous-titres  $\left(\overline{\bullet}\right)$ 

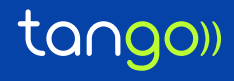

# **L'APP MyTangoTV Plus, PARTOUT AVEC VOUS**

**Avec l'app MyTangoTV Plus, regardez la télé partout et à tout moment, sur votre mobile ou votre tablette.**

Dès l'activation de votre ligne Tango TV, et ce même avant son installation dans votre salon, vous pouvez profiter de Tango TV sur votre mobile ou votre tablette dans toute l'Union européenne !

#### 1. **Téléchargez l'app MyTangoTV Plus** sur l'App Store

ou le Google Play Store.

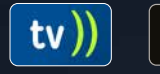

Télécharger dans<br>Si l'App Store

2. **Connectez-vous** avec les identifiants que vous avez reçus par SMS/E-mail.

**DISPONIBLE SUR** 

Google Play

Vous pouvez ainsi regarder la télé sur **3 appareils mobiles différents**, en plus de votre TV Box, et :

- Regarder la télé en direct ou en différé
- Reprendre un programme depuis le début
- Programmer vos enregistrements à distance
- Ajouter des programmes ou VOD à votre liste et les retrouver plus tard, dans "Mes vidéos", quelque soit votre appareil.

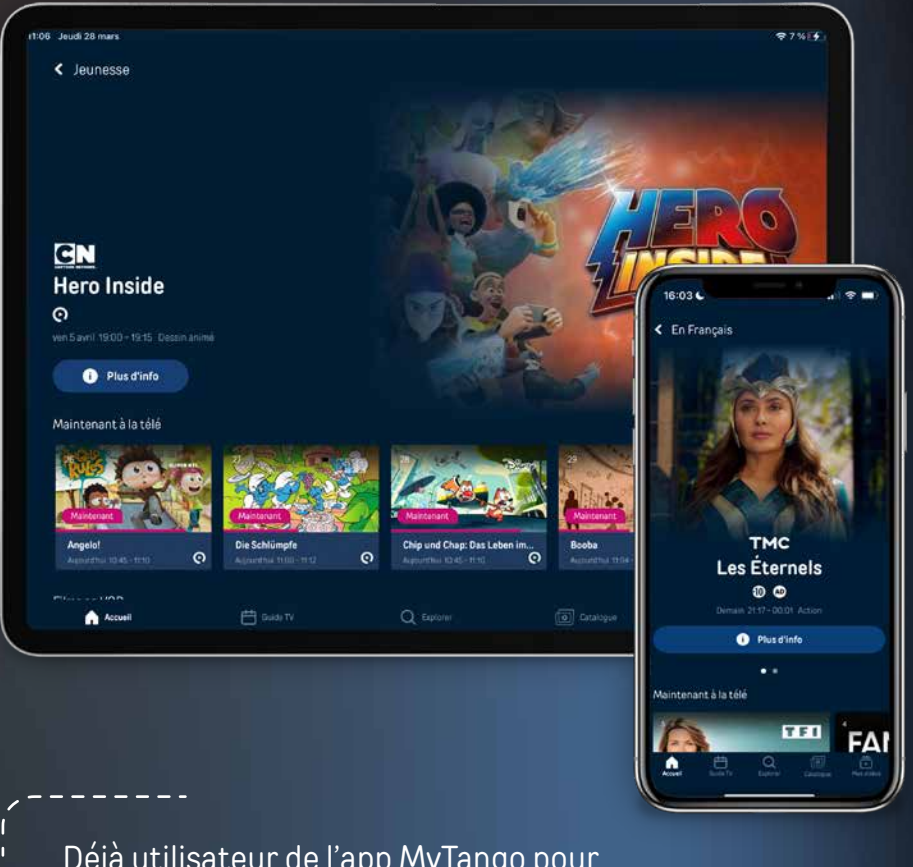

<u>tango)</u>

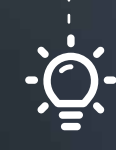

Déjà utilisateur de l'app MyTango pour contrôler votre conso mobile ? Sachez que vos codes d'accès sont les mêmes pour MyTangoTV Plus.

# **PROFITEZ DE TANGO TV SUR APPLE TV 4K**

**Avec Tango TV Light, retrouvez l'essentiel de Tango TV sur Apple TV 4K, quelque soit votre opérateur Internet.**

Après avoir téléchargé l'application **MyTangoTV Plus**  sur l'App Store de votre boîtier Apple TV 4k, vous pourrez:

- **Regarder +80 chaînes**, avec une qualité d'image exceptionnelle, en direct ou en différé jusqu'à 7 jours dans le passé
- **Recommencer un programme** depuis le début
- **Programmer l'enregistrement** de vos émissions favorites
- Consulter votre **Guide TV**
- Ajouter des programmes ou VOD **à votre liste** et retrouver vos contenus dans "Mes vidéos", quelque soit votre appareil

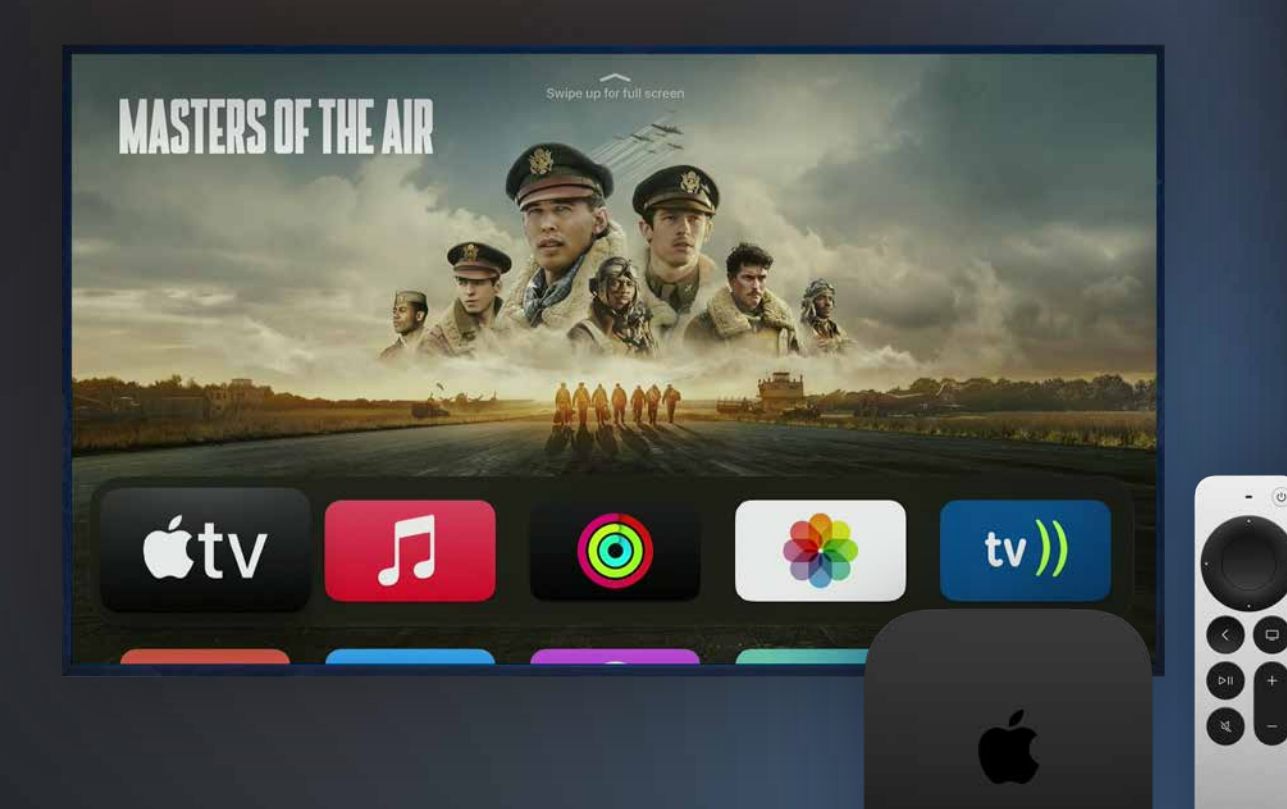

tango))

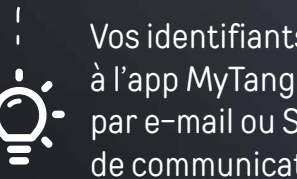

Vos identifiants pour vous connecter à l'app MyTangoTV Plus vous seront envoyés par e-mail ou SMS, selon vos préférences de communication.